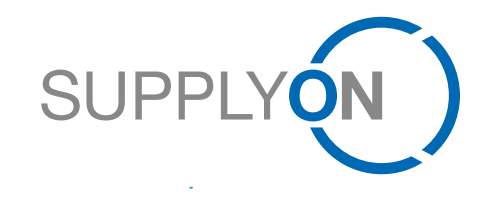

### **SRC Auctions**

Guide: How to bid in an auction

#### **Transforming Supply Chains into Collaboration Networks**

Hubert Stockmeier 24.10.2018

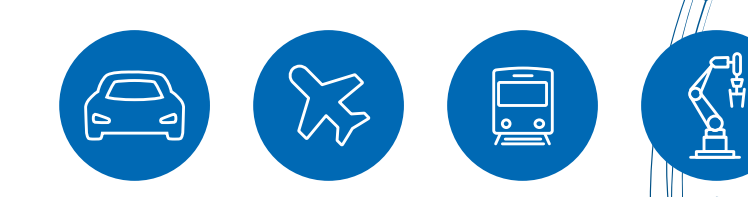

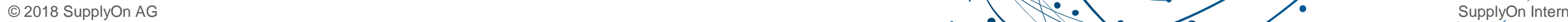

# **Types of auction**

#### › **Reverse Dutch**

› a ticker auction in which the predefined starting price automatically increases in a defined time interval by a specified bid increment depending on the setting. If no tie-break option is activated the first participant confirming the currently displayed price level immediately ends the auction and is awarded.

#### **First Price Sealed Bid**

› In this auction, the bidders can submit only one concealed bid. The bids of the competing participants are not disclosed at any time by the system. The awarding to the best bidder, manually or automatically, can only take place upon completion of auction.

### › **Traffic light**

› traffic light auction shows the bidders only one traffic light color (red, yellow, green) depending on the rank of their bid. Green can always be seen by just one supplier.

# **Types of auction**

### › **Japanese:**

- › a ticker auction in which the predefined starting price automatically decreases in a defined time interval by a specified bid increment depending on the setting.
- › Supplier must ACTIVELY confirm the current price level in the given time interval otherwise he is excluded from the auction.

› First of all, scroll over "SupplyOn Services" and select "Sourcing"

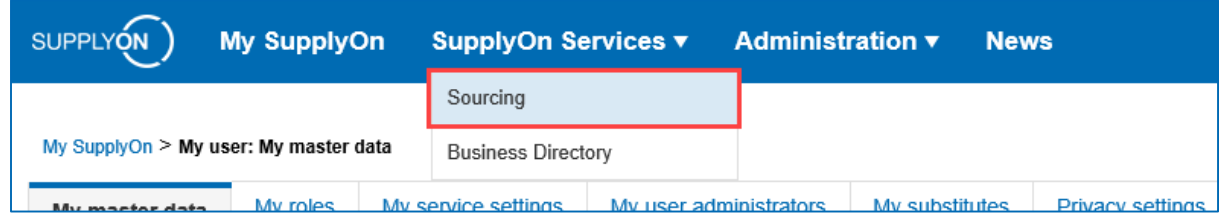

› Access the auction by clicking on the request and then "Enter auction cockpit"

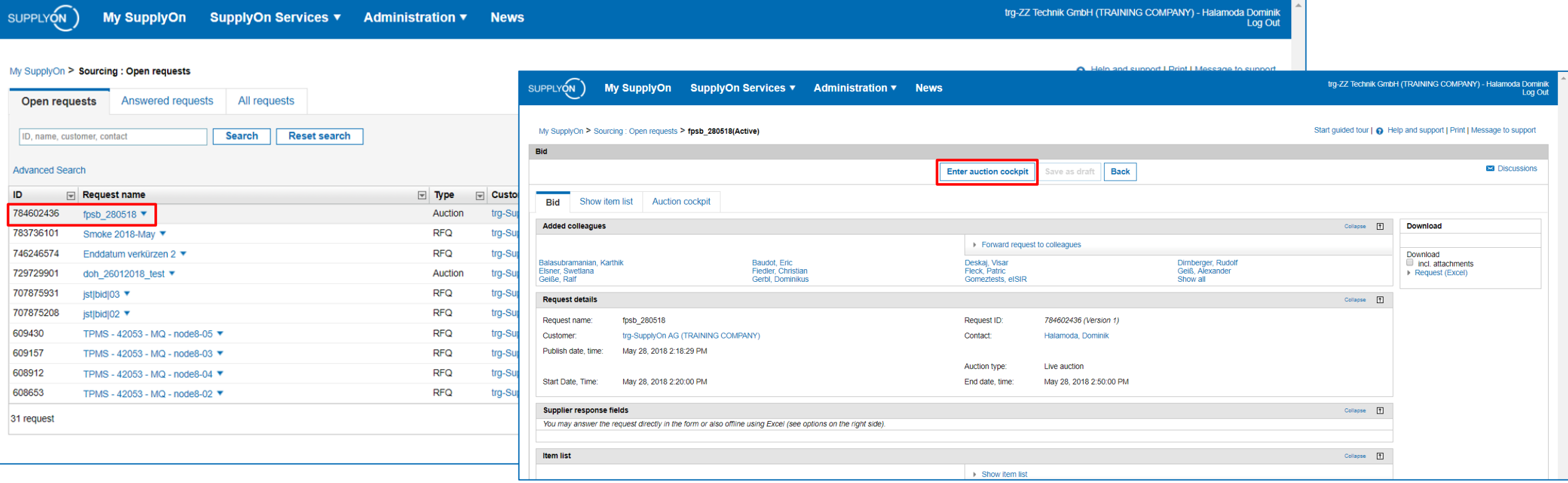

My SupplyOn SupplyOn Services ▼ Administration ▼ News

- › You can also access the auction via E-Mail
- › You will be automatically forwarded to the auction and then click on "Enter auction cockpit"

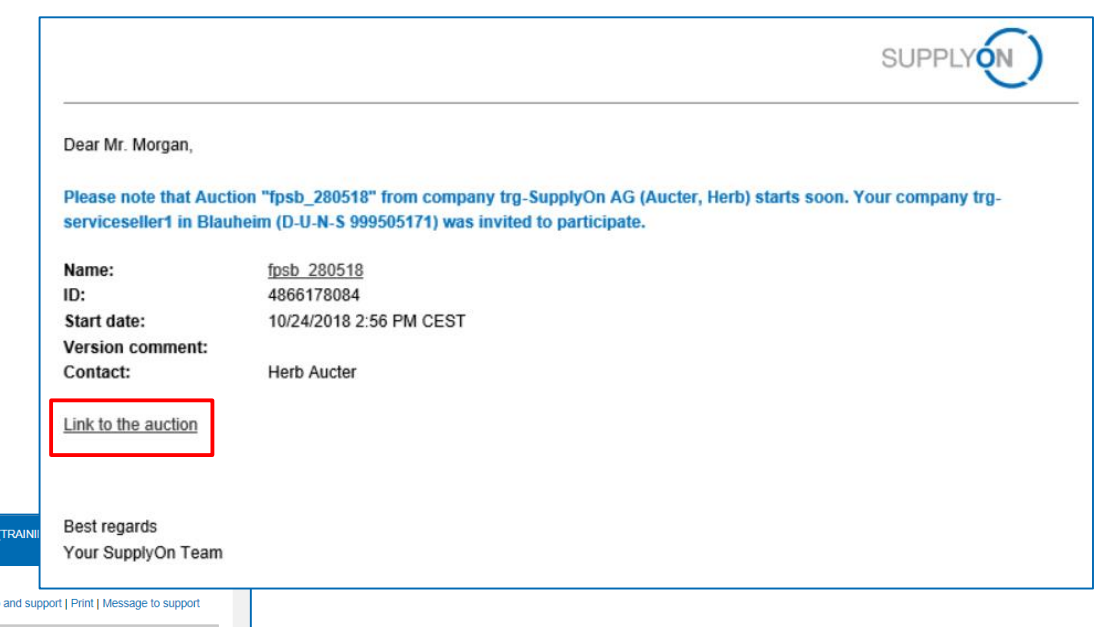

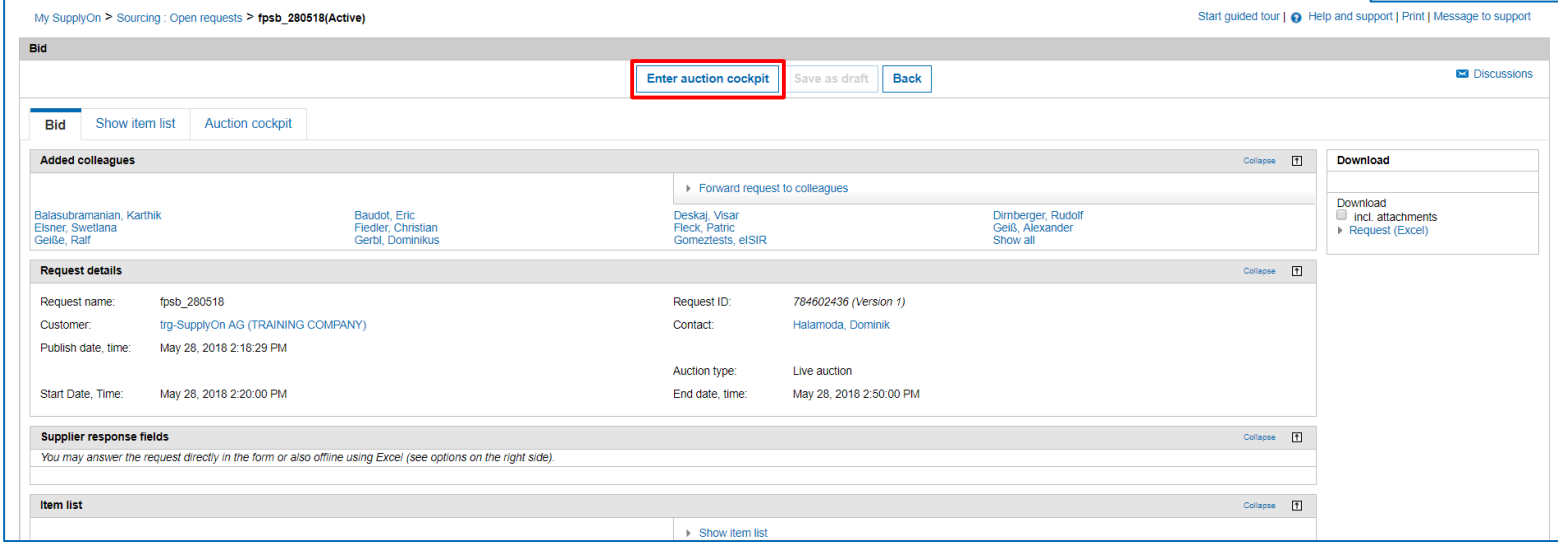

trq-ZZ Technik Gmbl

SUPPLYON)

› "Confirm the participation"/ "Decline the participation" in the auction

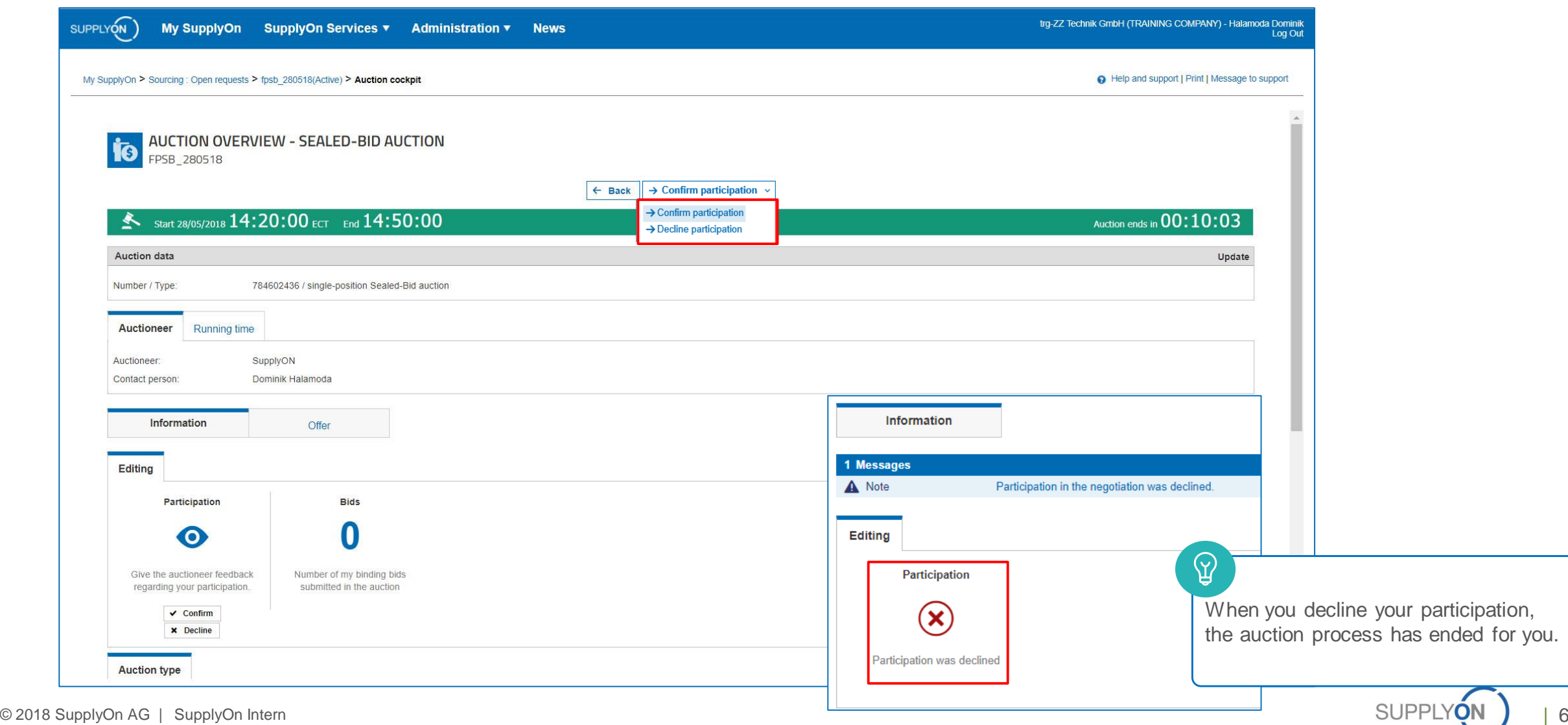

- › View the auction and enter your bid price (optional: "Check price" before you bid)
- › Place your bid by clicking on "Binding bid submission"

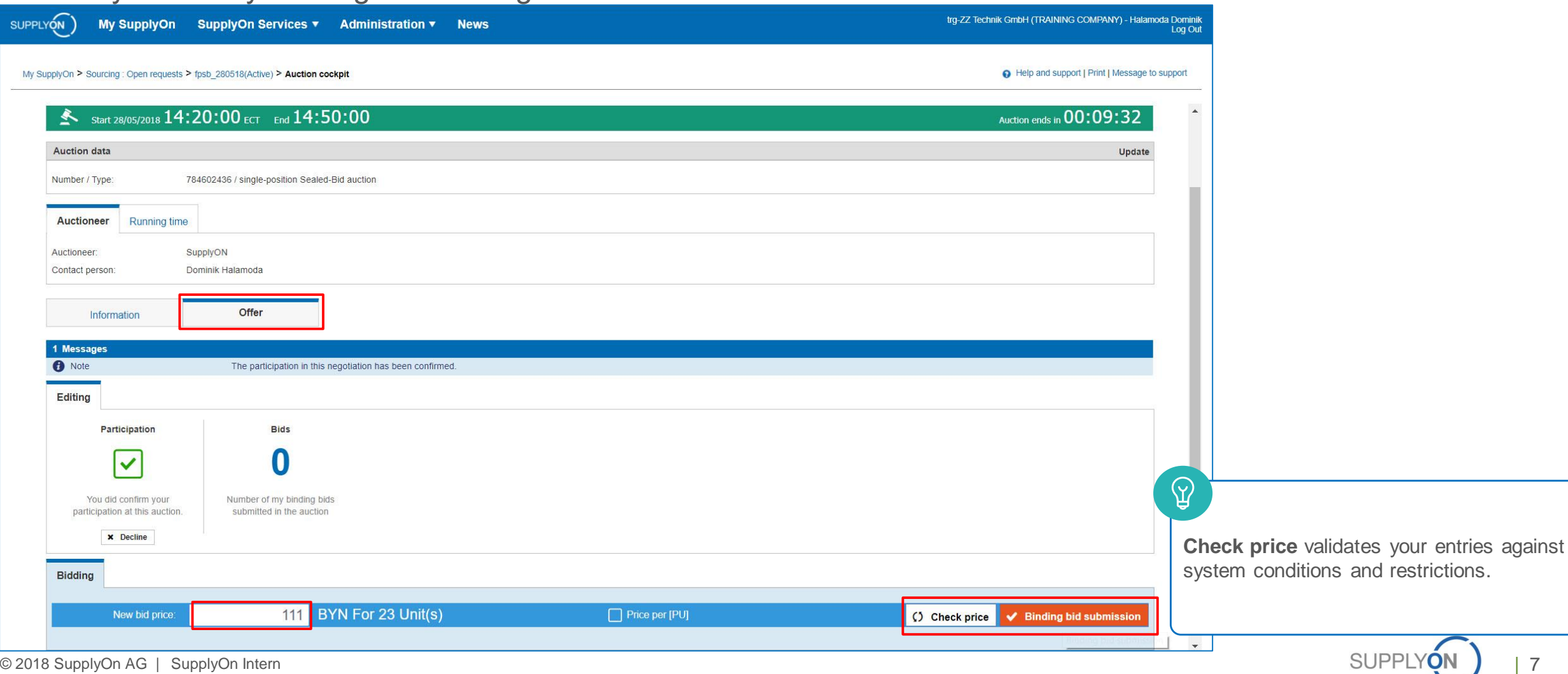

› View the auction and see the bid you placed

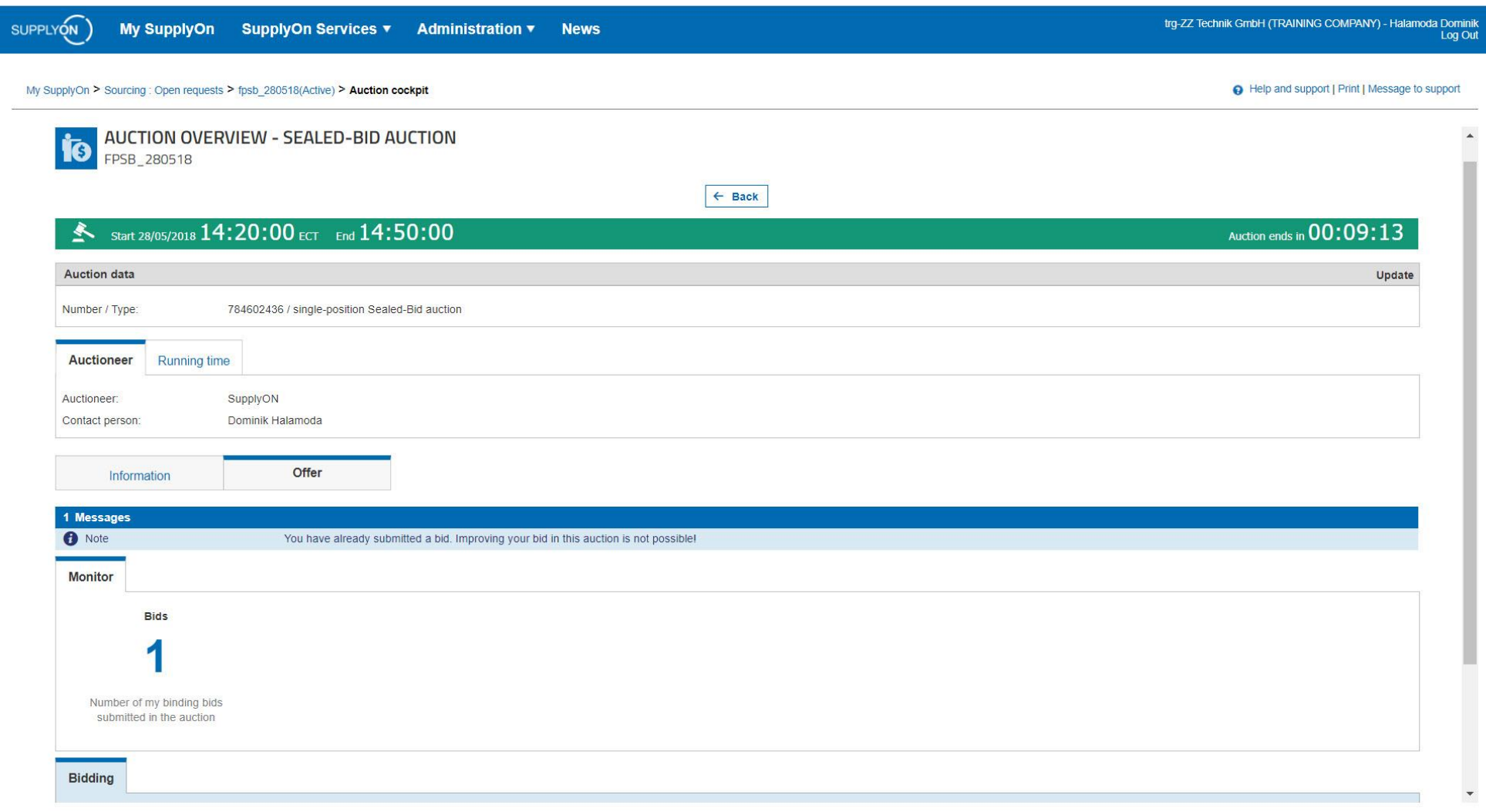

© 2018 SupplyOn AG | SupplyOn Intern | 8

› After the time has expired, you will receive the awarding or declining via the User Interface

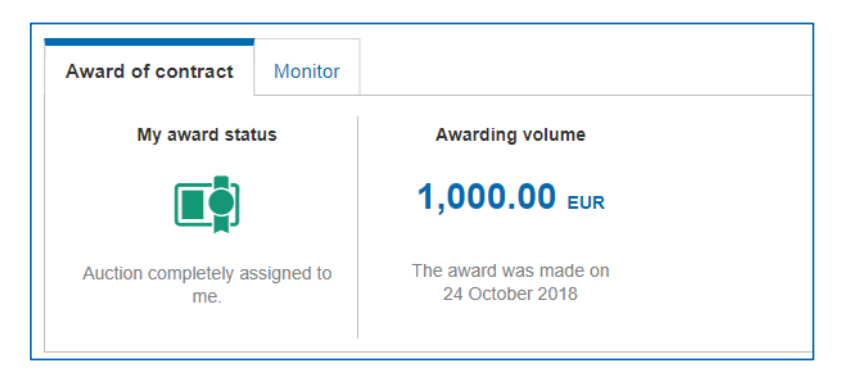

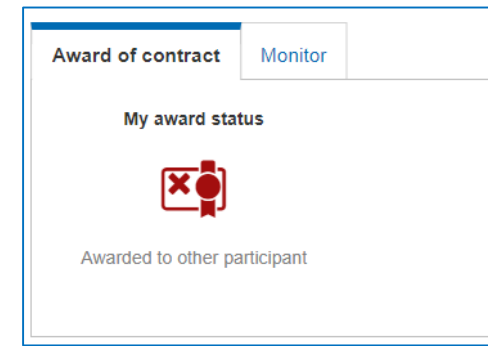

› And via E-Mail (if defined in the auction settings by your customer)

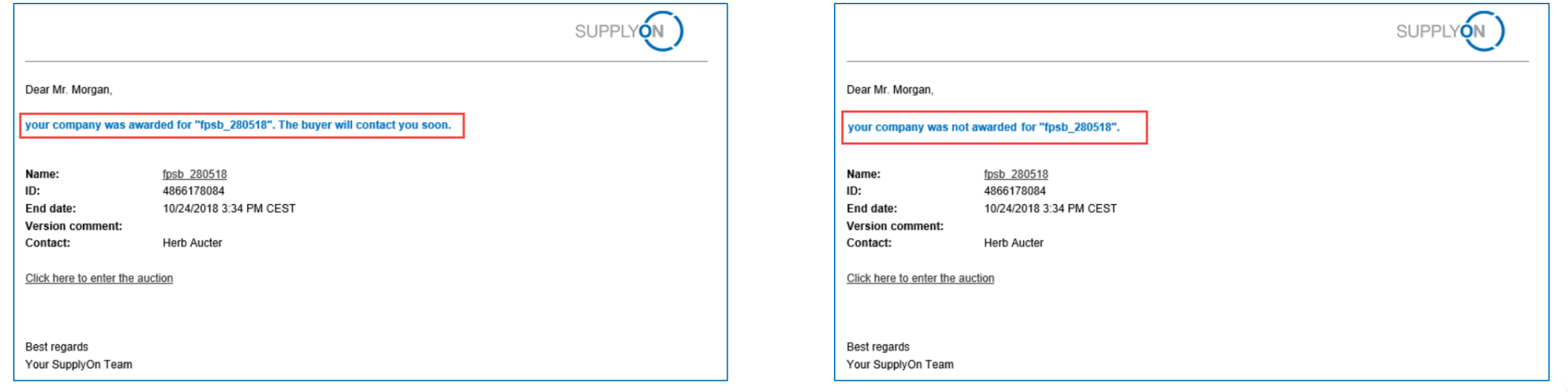

#### **Any Questions**

 $\bullet$ 

**SupplyOn AG** Hubert Stockmeier Ludwigstraße 49 85399 Hallbergmoos

Hubert.Stockmeier@SupplyOn.com

**Find out more about Supply Chain Collaboration at:**

**www.SupplyOn.com**

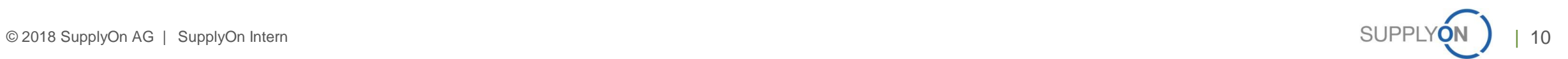